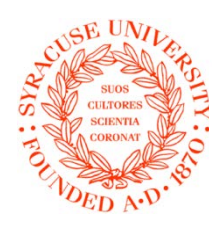

#### SYRACUSE UNIVERSITY OFFICE OF THE REGISTRAR

Final

Grades

- Academic Integrity New Case
- Enter Global Survey Projects

### Instructions for Faculty

**How to: Access Grade Roster Complete Grade Roster** ◆ Submit Grade Roster

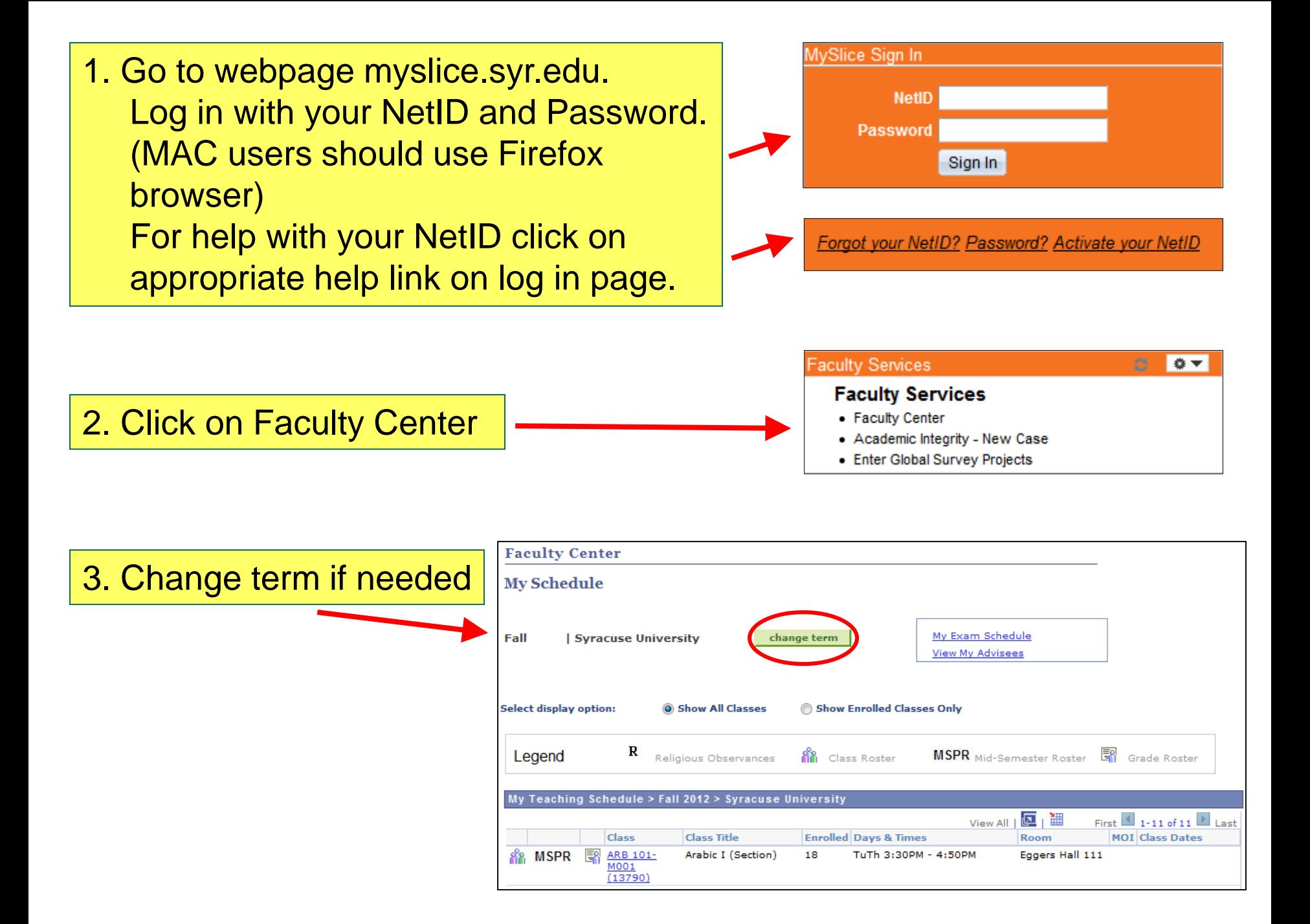

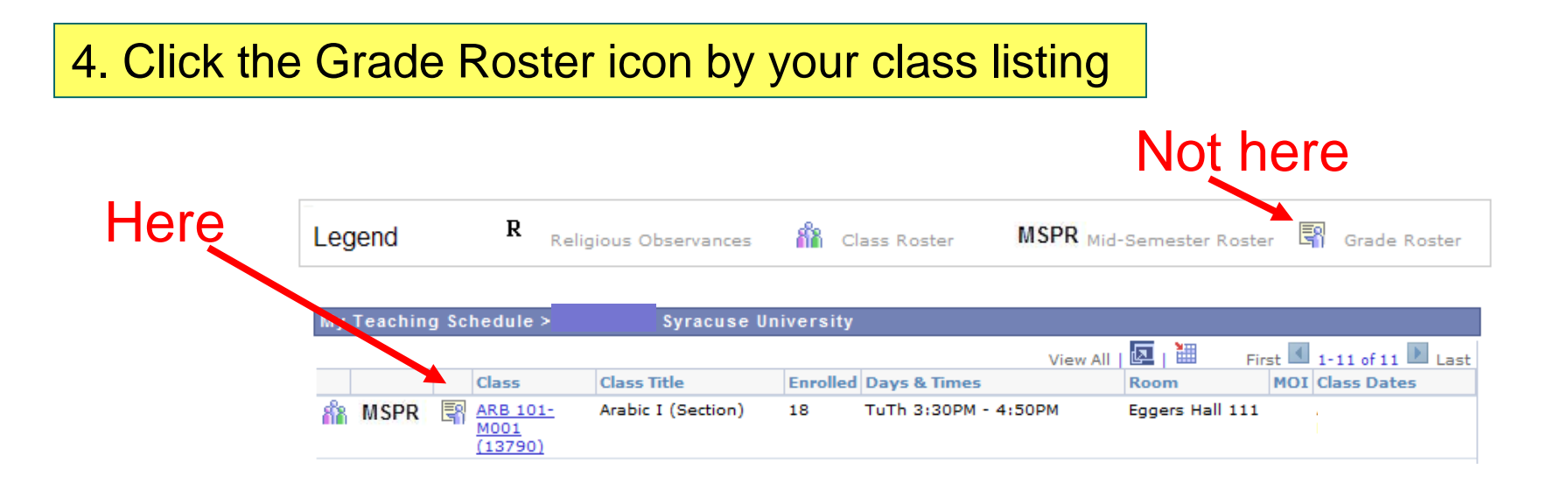

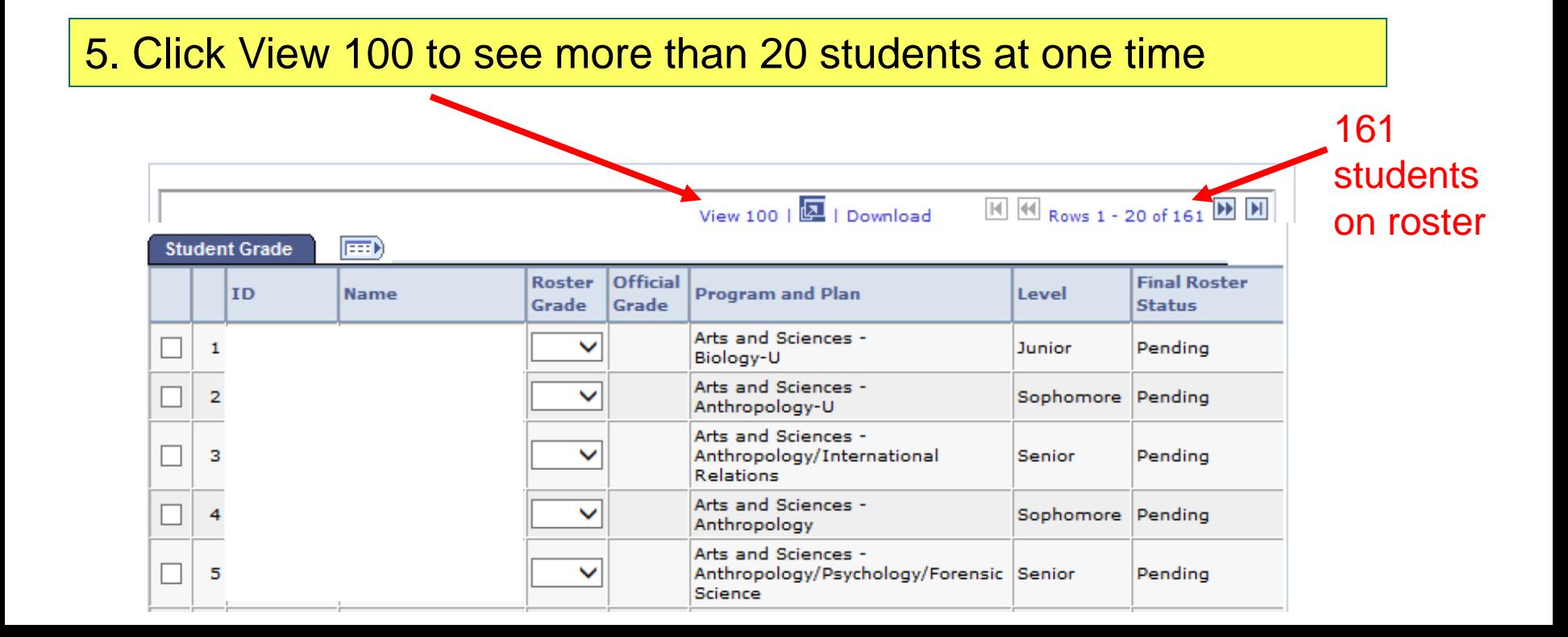

# 6. Select method to enter grades

#### **Grade Roster**

ARB 101 - M001 (13790) A. change class Arabic I (Section) **Days and Times** Room **Instructor Dates** TuTh 3:30PM-4:50PM Eggers Hall 111 . . . . . . . . . . . . . . . . . سأسترجأ والرابع وسائله **FAO Final Grade Grade Roster Type 4 Grade Roster Status** Not Reviewed **UPLOAD GRADES How To Upload Grades 3** <- add this grade to selected students **Student Grade Roster Official Final Roster TD Name Program and Plan** Level **1** Grade Status Arts and Sciences -Junior Pendina  $\mathbf{1}$ Biology-U **2**Arts and Sciences - $\overline{2}$ Sophomore Pending Anthropology-U Arts and Sciences -Anthropology/International Pending 3 ◡ Senior Relations Arts and Sciences -Pending 4 ◡ Sophomore Anthropology Arts and Sciences -5  $\checkmark$ Anthropology/Psychology/Forensic Senior Pending Science

Methods:

1) type manually

2) select from drop down

3) select students and use "add this grade.."

4) upload grades\*

\*instructions at end of this document

## If the Roster Grade field is not updatable....

…scroll down to bottom of page and click Edit Roster to enable the Roster Grade field. In the Official Grade column, you'll see a grade(s) that was either previously submitted by you, or processed by Registrar's Office, i.e., grade of AU.

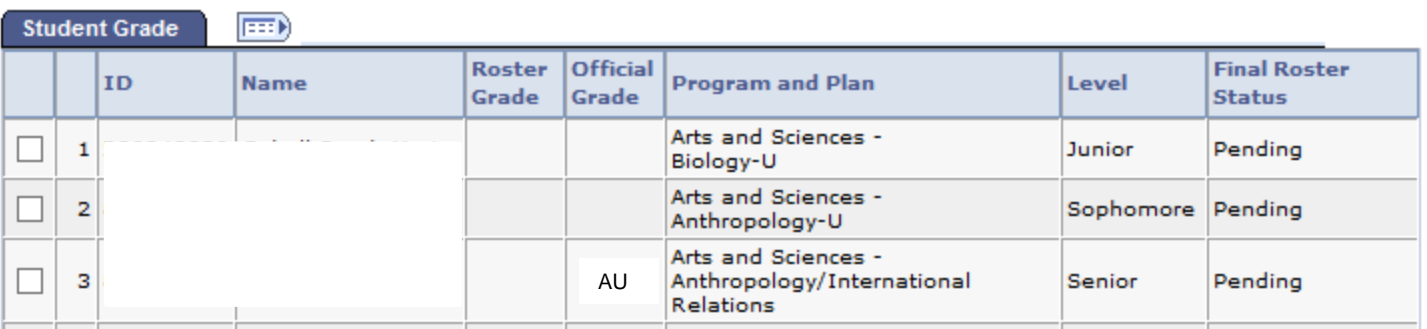

This grade roster has been submitted for posting.

**RETURN** 

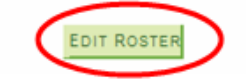

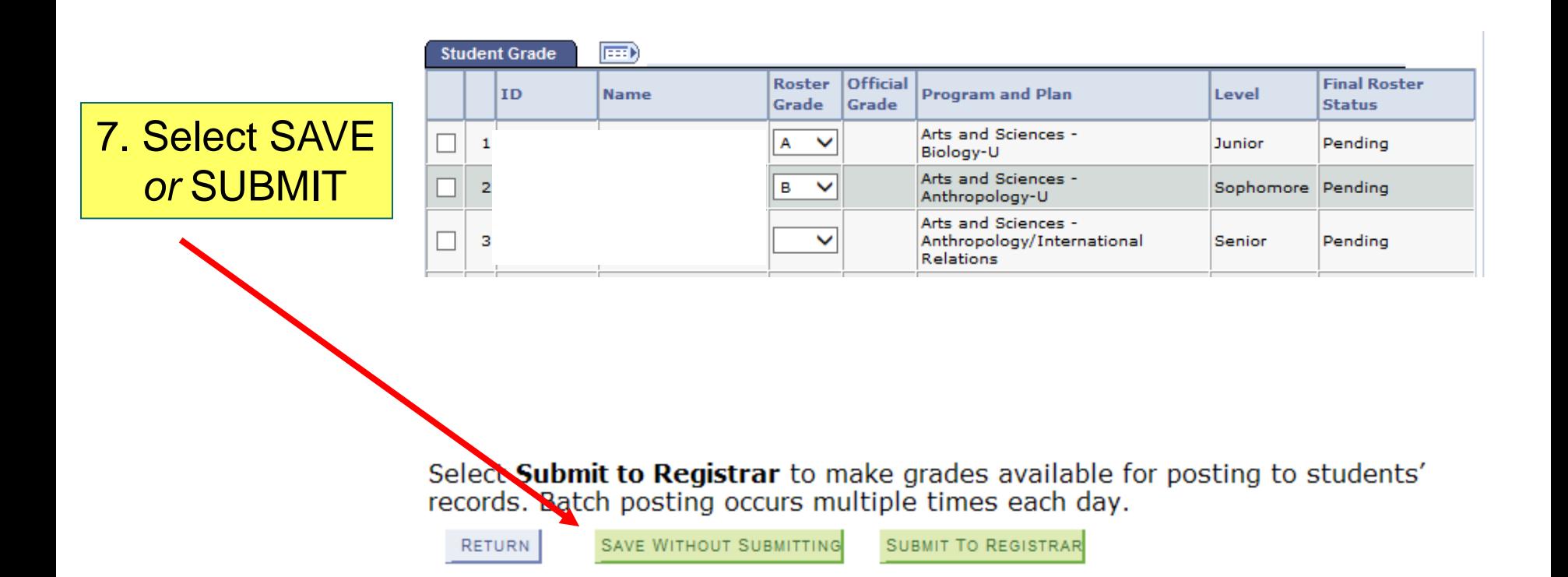

- You can save grades for submission at a later time. Grades that you have saved can be changed before you submit them.
- Grades that you have submitted are posted to students' records several times daily. Grades cannot be changed online once posted by Registrar's Office.

## 8. When submitted, confirmation will display

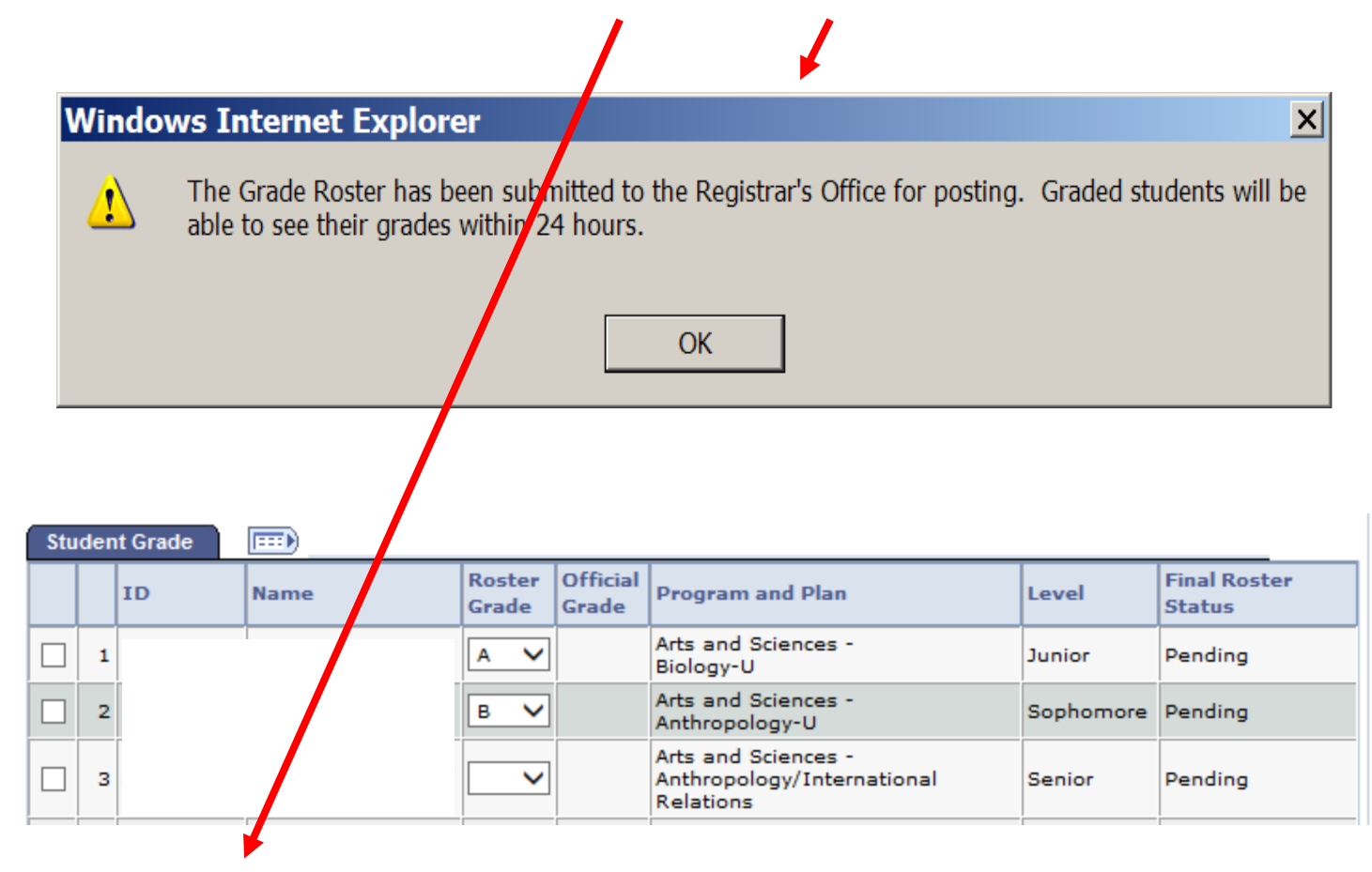

### This grade roster has been submitted for posting.

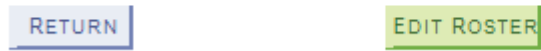

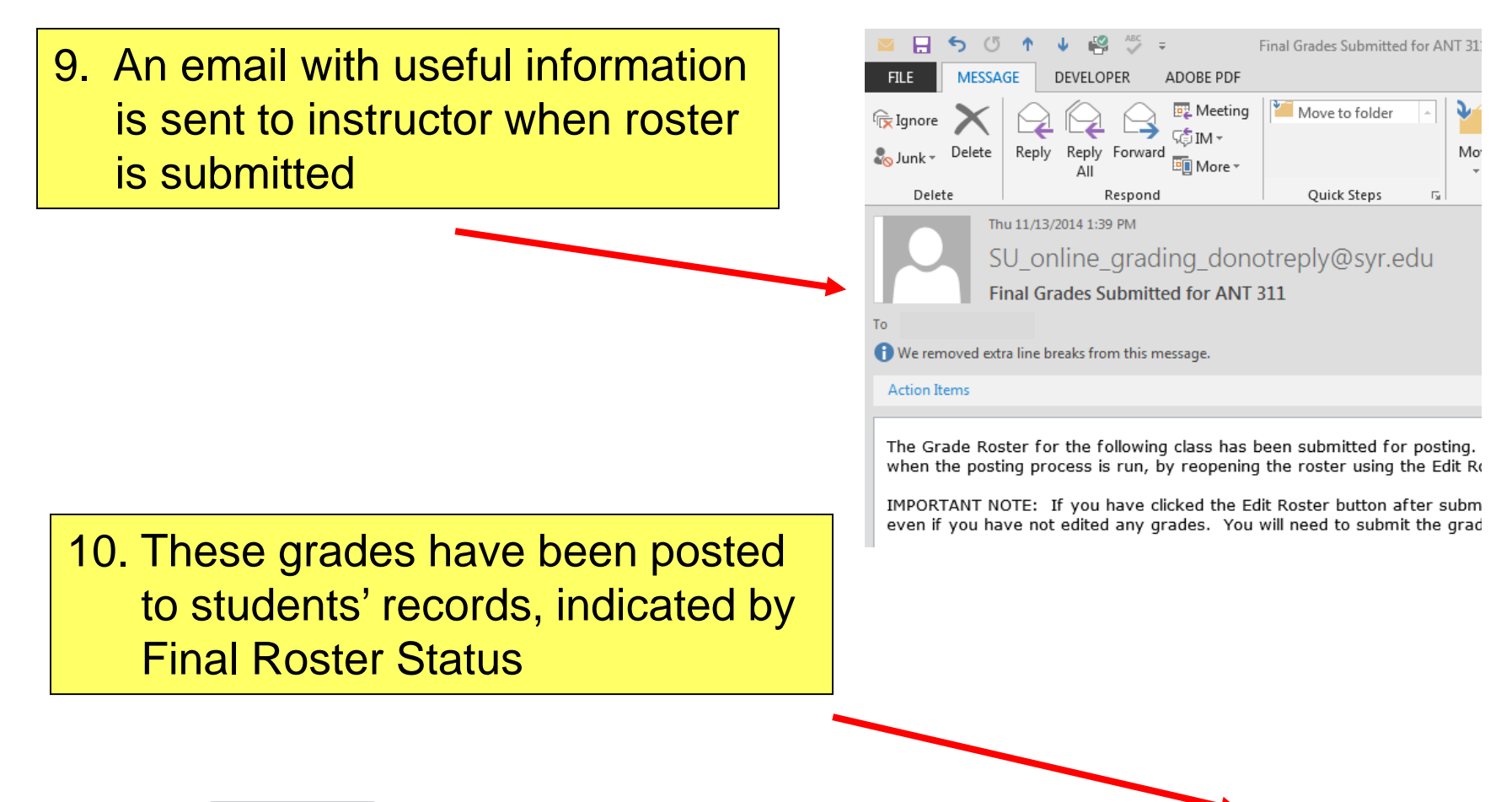

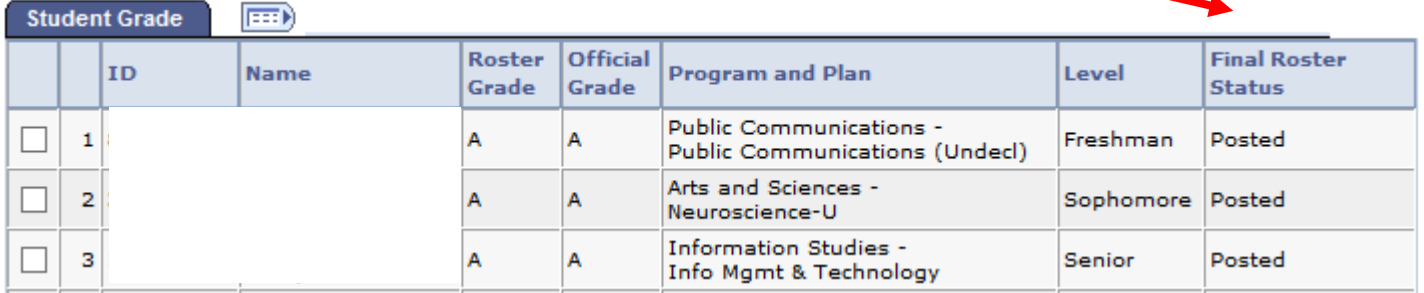

## How to Upload Grades

You can create a class list in Excel from the Grade Roster. You can then enter your grades in Excel, and upload them to the Grade Roster.

*First, create an Excel class list file from the Grade Roster:*

- 1. Click Download.
- 2. Message displays: *Do you want to open or save this file?* Click Save.
- 3. Select file location and name. Click Save.
- 4. Close *Download Complete* message.
- 5. File is saved to your pc.
- 6. Open file from your pc.
- 7. Insert a blank column after ID column (Insert>Column).
- 8. Delete all columns except A and B (SUID and blank column).
- 9. Delete header row.
- 10. Enter grades in column B for each student. Some grades can be left blank if unknown at this time.
- 11. Click File>Save As. Select location and file name. Save as type CSV (Comma delimited) for PC's, "CSV (Windows)" for MAC.
- 12. Click Save.
- 13. Message displays: *"Do you want to keep the workbook in this format?"* Click yes.
- 14. Close Excel file. The result should be a .csy file.
- 15. Next, upload your grades………..

## How to Upload Grades

*Now to upload the grades…….*

- 1. Open the Grade Roster in MySlice.
- 2. Click Upload Grades button.
- 3. Using Browse, select file to be uploaded.
- 4. Click Upload\*.
- 5. Review Grade Roster for accuracy of grades.
- 6. Click Submit to Registrar button.

\* If your Excel file was not formatted correctly, or if there are grades missing for a student in your Excel file, you will receive an error message when uploading. Click OK to close the message window, and then click Show Errors to troubleshoot. If the error indicates that grades are missing, you can manually enter them on the grade roster.